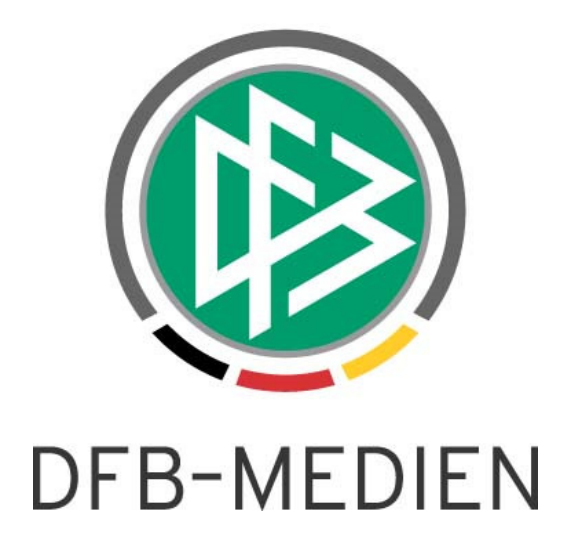

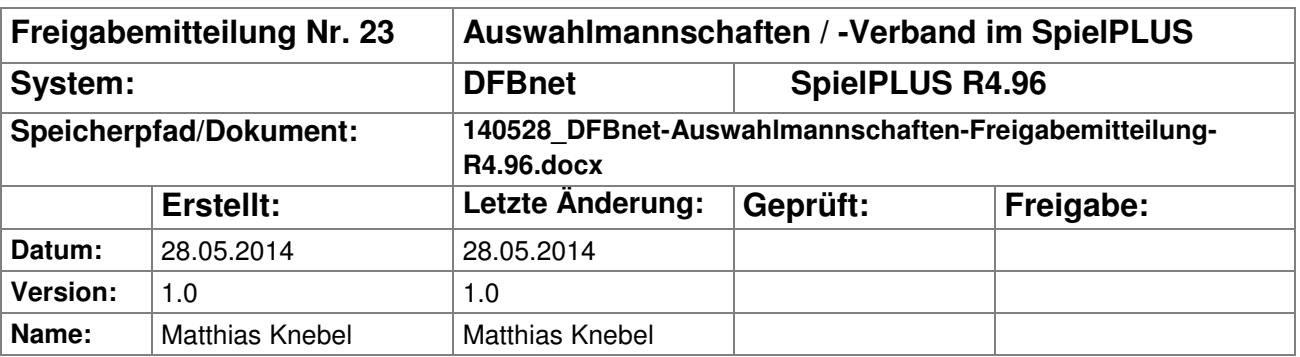

#### © 2014 DFB-Medien GmbH & Co. KG

Alle Texte und Abbildungen wurden mit größter Sorgfalt erarbeitet, dennoch können etwaige Fehler nicht ausgeschlossen werden. Eine Haftung der DFB-Medien, gleich aus welchem Rechtsgrund, für Schäden oder Folgeschäden, die aus der An- und Verwendung der in diesem Dokument gegebenen Informationen entstehen können, ist ausgeschlossen.

Das Dokument ist urheberrechtlich geschützt. Die Weitergabe sowie die Veröffentlichung dieser Unterlagen sind ohne die ausdrückliche und schriftliche Genehmigung von DFB-Medien nicht gestattet. Zuwiderhandlungen verpflichten zu Schadensersatz. Alle Rechte für den Fall der Patenterteilung oder der GM-Eintragung vorbehalten.

Die in diesem Dokument verwendeten Soft- und Hardwarebezeichnungen sind in den meisten Fällen auch eingetragene Warenzeichen und unterliegen als solche den gesetzlichen Bestimmungen.

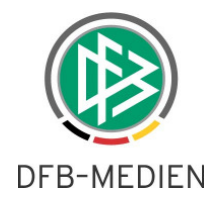

## Inhalt:

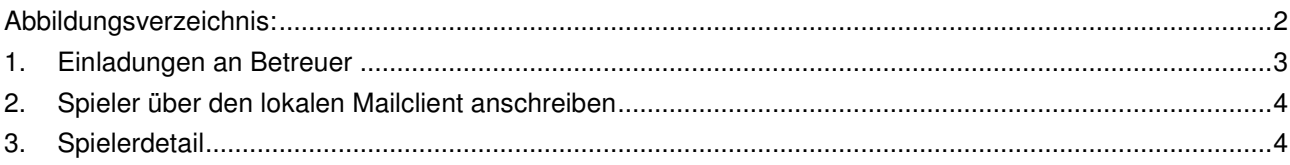

## Abbildungsverzeichnis:

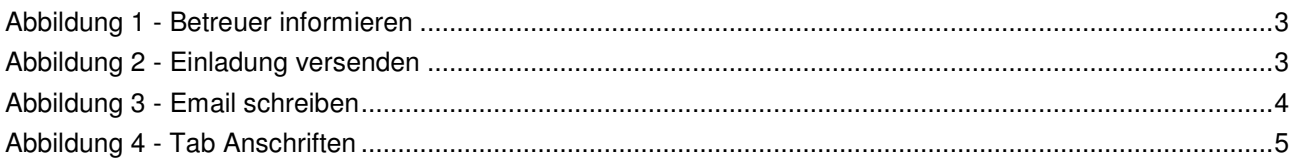

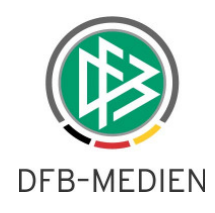

# **1. Einladungen an Betreuer**

Bisher konnten Spieler und Vereine zu einer Maßnahme eingeladen werden. Ab der DFBnet Version 4.96 ist es jetzt auch möglich, Betreuer einzuladen.

Die Funktion befindet sich bei Spielen oder Lehrgängen im Tab "Betreuer".

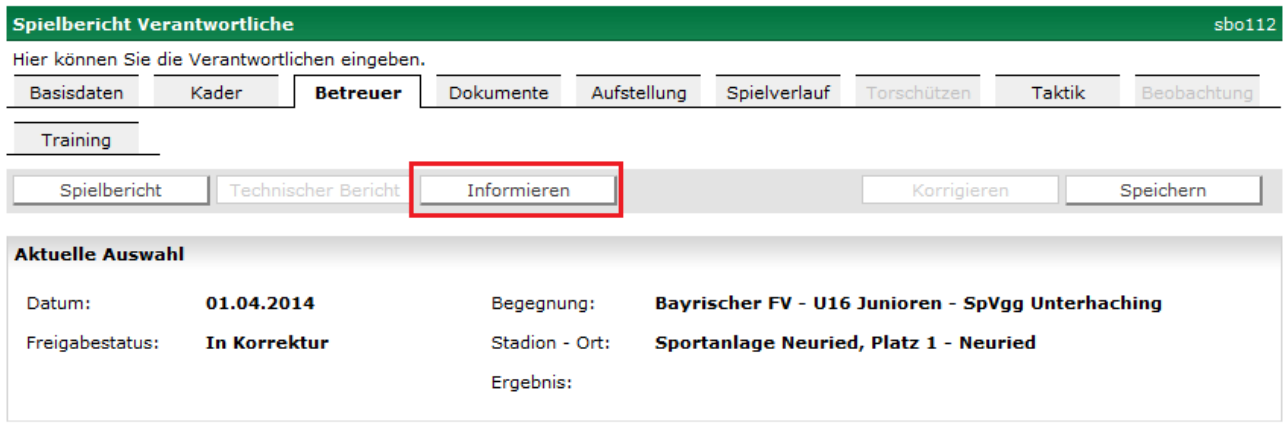

### **Abbildung 1 - Betreuer informieren**

Nachdem man den Button "Informieren" angeklickt hat, erscheint der Dialog zum Versenden einer E-Mail.

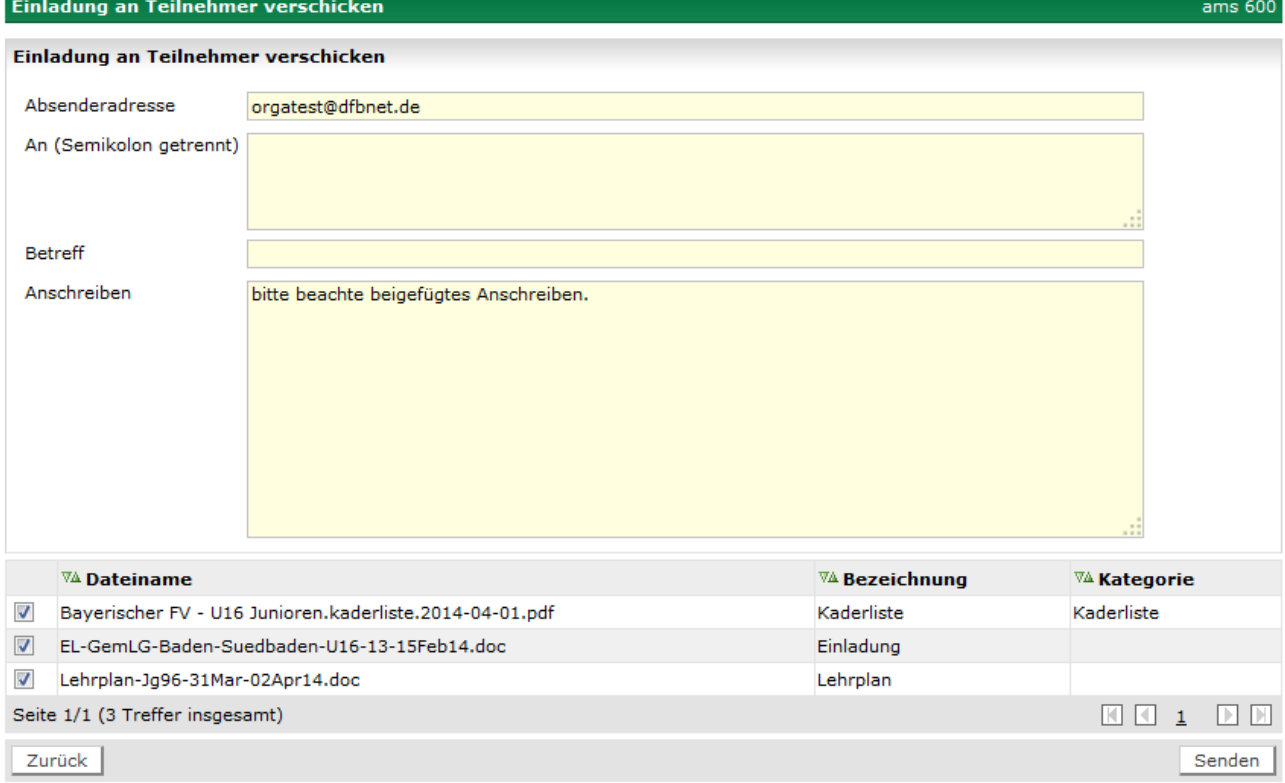

#### **Abbildung 2 - Einladung versenden**

Die Empfänger sind mit Semikolon getrennt in das An Feld einzufügen.

#### **Achtung: Ein Versand an E-Post Adressen ist nicht möglich.**

Die Felder Betreff und Anschreiben können -wie bei einer Einladung an Spieler oder Vereine- gefüllt werden. Bei der Einladung an die Betreuer werden alle Dokumente zum Versand angeboten, die bei dem Spiel oder Lehrgang im Bereich Dokumente hochgeladen wurden.

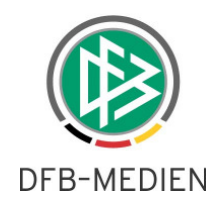

Die Funktion Betreuer einladen steht nur in der Landesverbandsvariante zur Verfügung.

# **2. Spieler über den lokalen Mailclient anschreiben**

Im Kontext eines Lehrgangs oder Spiels können jetzt ein Spieler oder mehrere Spieler über den lokalen Mailclient angeschrieben werden. Wenn man sich in der Kaderbearbeitung befindet, sind die anzuschreibenden Spieler zu markieren und über die Aktion "Email schreiben" wird der lokal installierte Mailclient aufgerufen.

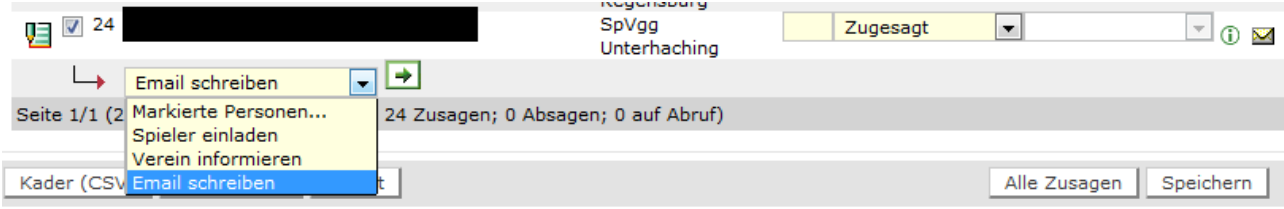

### **Abbildung 3 - Email schreiben**

**Bemerkung:** Es kann nur der lokal installierte Mailclient aufgerufen werden, ein Aufruf eines Webclients ist nicht möglich.

Die Übergabe von Anhängen ist nicht möglich.

# **3. Spielerdetail**

Wenn man innerhalb eines Kaders in die Spielerdetails wechselt, gelangt man sofort in den Tabreiter "Anschriften". Das Spielerdetail erreicht man über das Symbol **.** Neu in der Version 4.96 ist, dass das Spielerdetail auch über das Briefsymbol  $\boxtimes$  bzw. über das Symbol für eine nicht vorhandene E-Mailadresse  $\mathbb X$ erreicht werden kann.

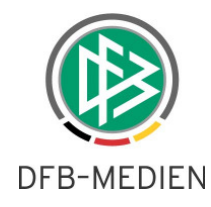

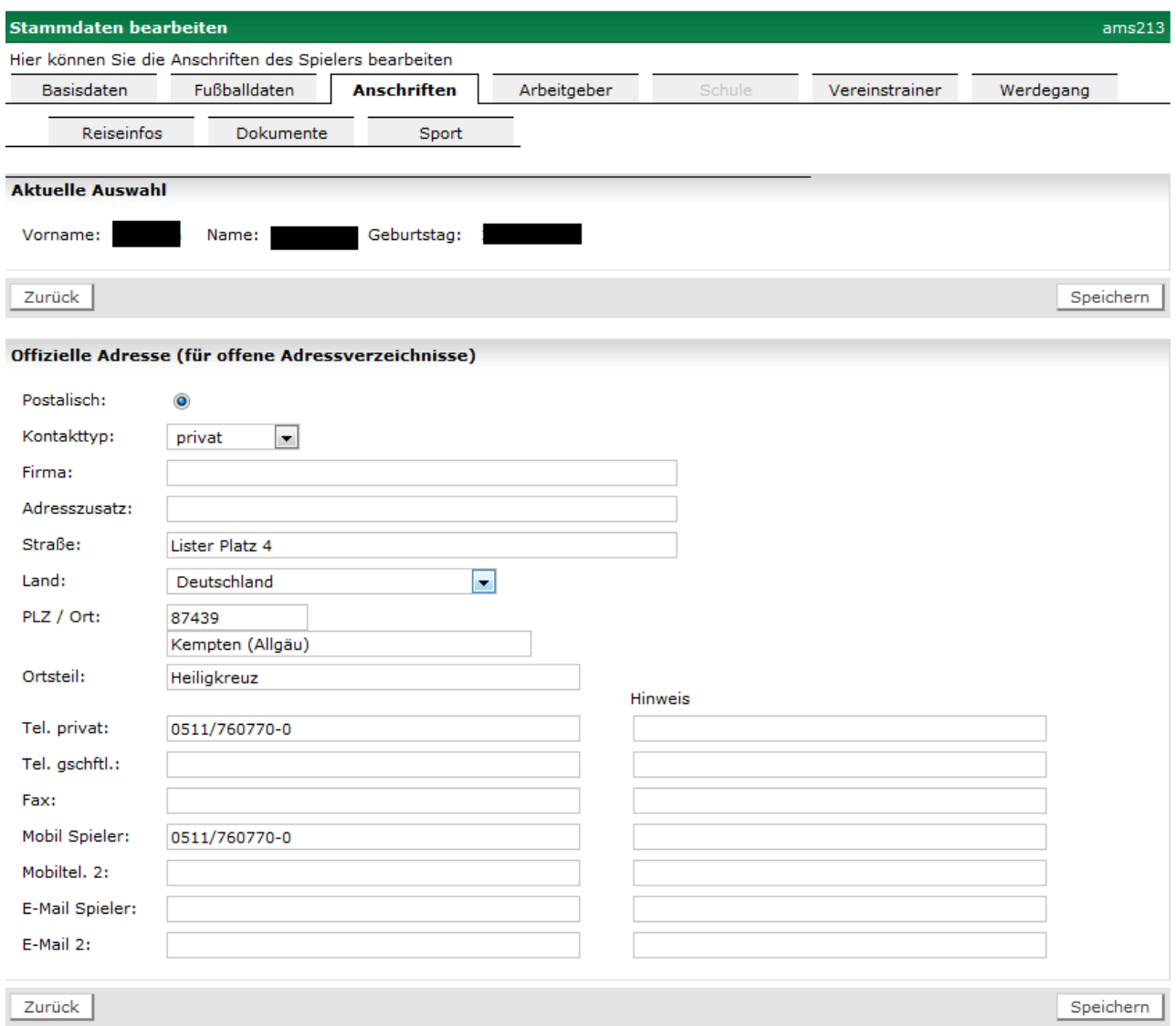

## **Abbildung 4 - Tab Anschriften**

Im Tab "Anschriften" wurde die Mobiltel.1 und E-Mail 1 in Mobil Spieler und E-Mail Spieler umbenannt. Dies dient zur Unterscheidung zwischen den Adressen des Spielers und ggf. den Adressen der Eltern.